# **Managing your Sessions**

The session management panel shows a list of the sessions stored in your personal or team workspace.

### **Idera Test Sessions**

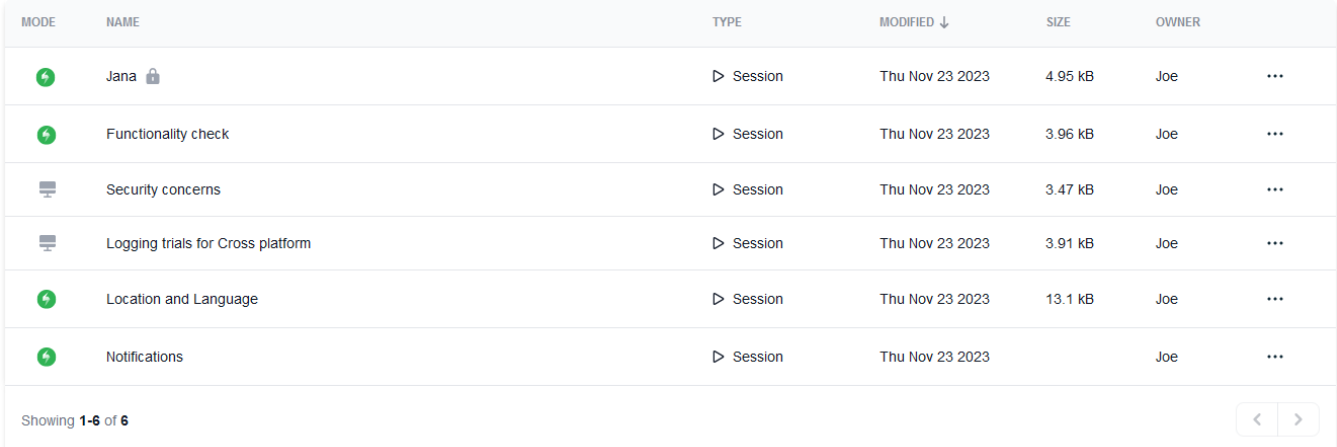

This panel displays the following information about each listed session or charter:

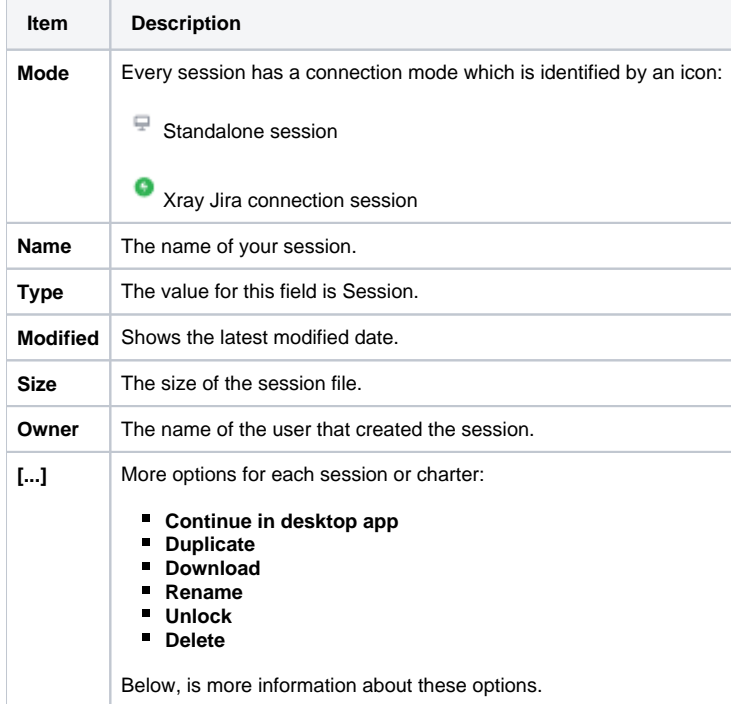

# More options [...]

The web console provides more options to manage your sessions. Below, find more details of the available options.

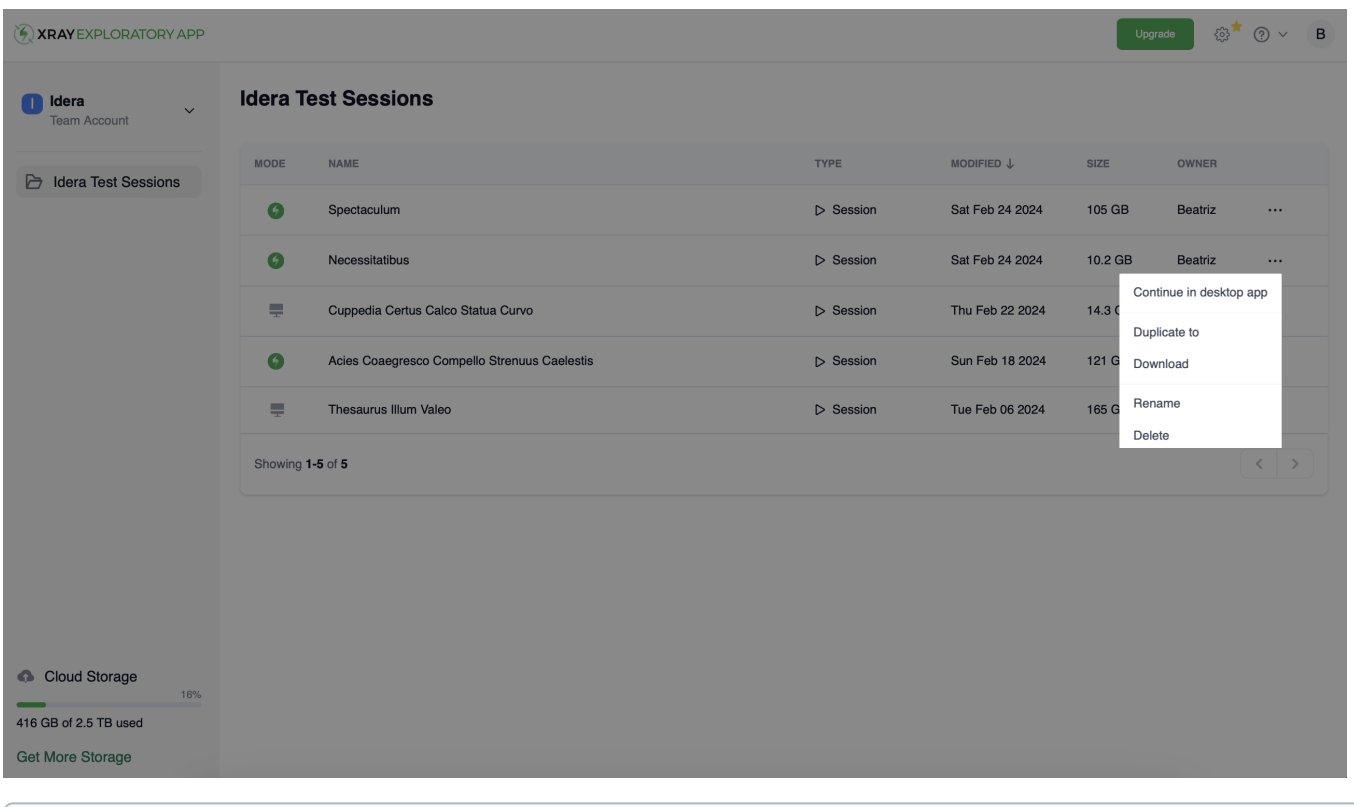

Despite the role, users can duplicate sessions, download, rename, and delete the sessions they created. ന

# **Continue in desktop app**

Select this option to open the session in the desktop app.

# **Duplicate to**

Select this option to duplicate the session. Enter a name in the **Duplicate Test Session** dialog, select the workspace from the dropdown, and click **Duplica te** to complete the action.

#### **Download**

Select this option to download the session file.

#### **Rename**

Select this option to rename the session file.

## **Unlock**

Select this option to unlock the session file. A session file becomes locked when a user opens it - this is because only one user is allowed to open the session at a time. The unlock option serves the purpose of unlocking one session file for the case that file stays in the locked state unexpectedly (e.g. user machine crashed and Xray Exploratory App was not able to unlock the file). Only the user than opens the session file, or an admin, can unlock a locked file session.

#### **Delete**

Select this option to delete the session file.

As a user, you can only delete the sessions you created. If you have Administrator privileges, you can delete any session.Λ

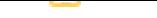

You can move a session file from one space to the other by creating a duplicated session in the target workspace (**Duplicate to**), and if you want you can delete the original session file from the first workspace (**Delete**).